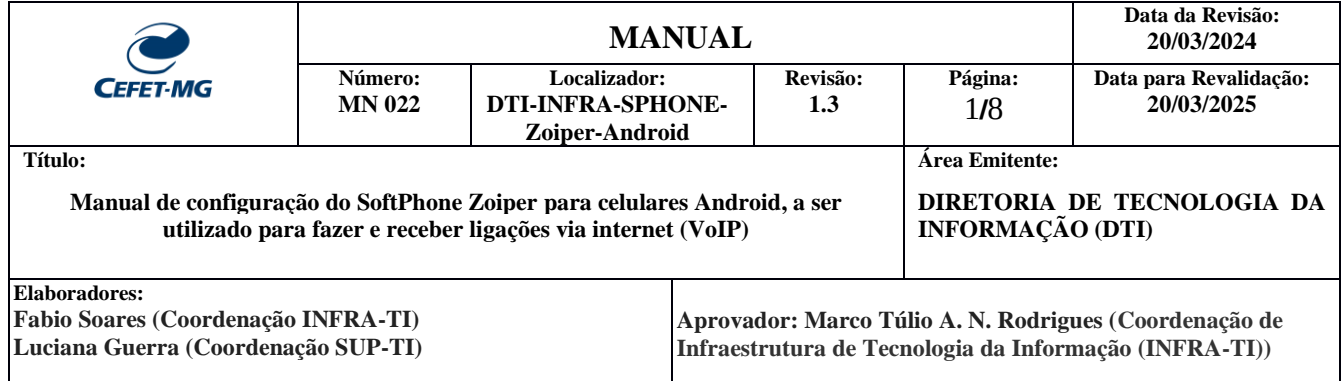

## **Manual de Configuração do Softphone Zoiper para com Android**

Softphone é um software que permite realizar chamadas telefônicas pela Internet (VoIP) utilizando computadores, notebooks, tablets e smartphones. Com o uso de um softphone é possível efetuar e receber chamadas sem precisar de um telefone convencional. O Zoiper um aplicativo softphone testado e recomendado pela Coordenação de Infraestrutura de Tecnologia da Informação (INFRA-TI).

O Zoiper é compatível com o serviço VoIP do CEFET-MG, permitindo que os usuários recebam e efetuem chamadas pela internet utilizando o mesmo número de seu ramal institucional.

Antes de utilizar o Zoiper, é necessário abrir um chamado na Central de Serviços (<https://cs.sgi.cefetmg.br/> ) , escolhendo o Tipo -> Requisição, e a Categoria -> Telecom -> Criar conta VoIP. Será criada uma conta com usuário e senha, para que você possa configurar o aplicativo.

**Observação:** Pode ser utilizado a qualquer momento e em qualquer localidade desde que o smartphone esteja conectado à internet (por uma rede Wi-Fi ou conexão de internet 3G / 4G) e à **VPN do CEFET-MG**.

## **1 Instalação do Zoiper no Android**

1.1 O aplicativo pode ser instalado via loja de aplicativos do Google, Play Store, a partir do endereço: [https://play.google.com/store/apps/details?id=com.zoiper.android.app.](https://play.google.com/store/apps/details?id=com.zoiper.android.app) Após acessar o endereço clique no botão "Instalar":

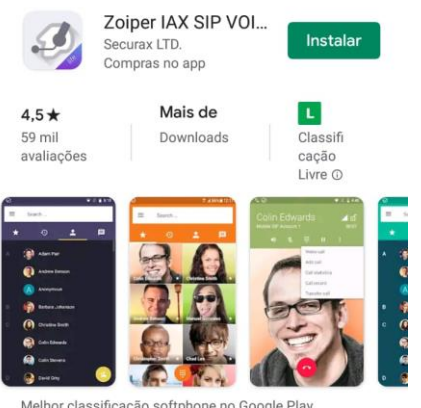

Melhor classificação softphone no Google Play Wideband, vídeo, Encryption & FREE

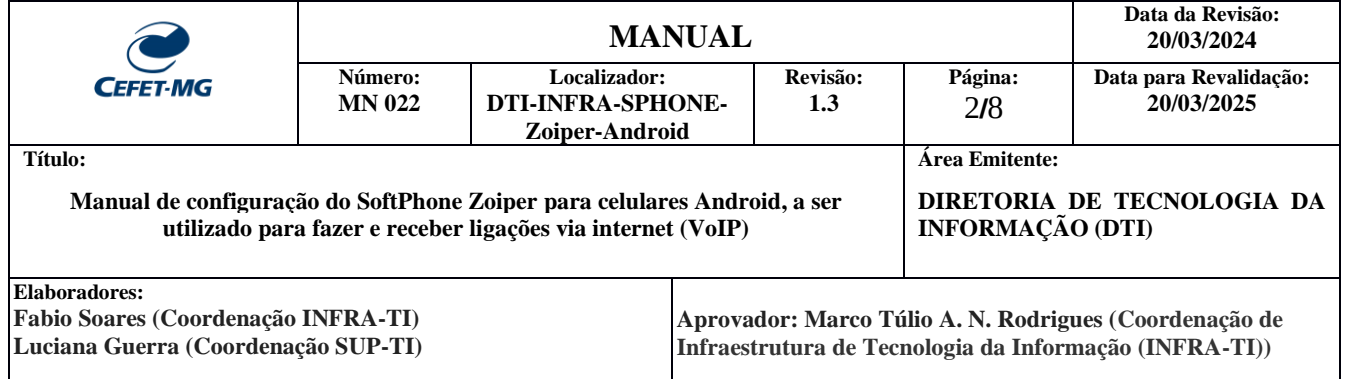

1.2 Após a instalação do Zoiper, abra o aplicativo e preencha o usuário no formato "**usuario@pbxipc1.cefetmg.br:5080**" , com seu usuário e a sua senha, criados anteriormente pelo CTIC da sua unidade . Em seguida, clique em *"Crie a sua conta aqui":*

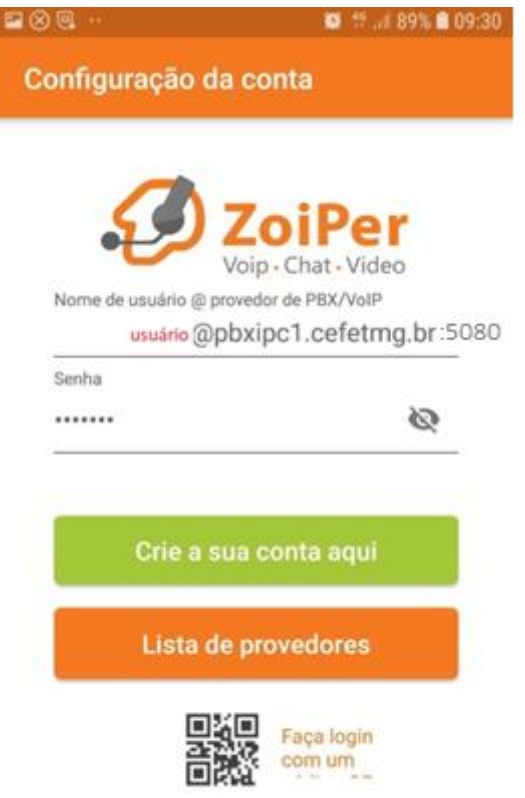

Observação: O endereço "**usuario@pbxipc1.cefetmg.br:5080**" é referente a unidade Nova Suiça – Belo Horizonte.

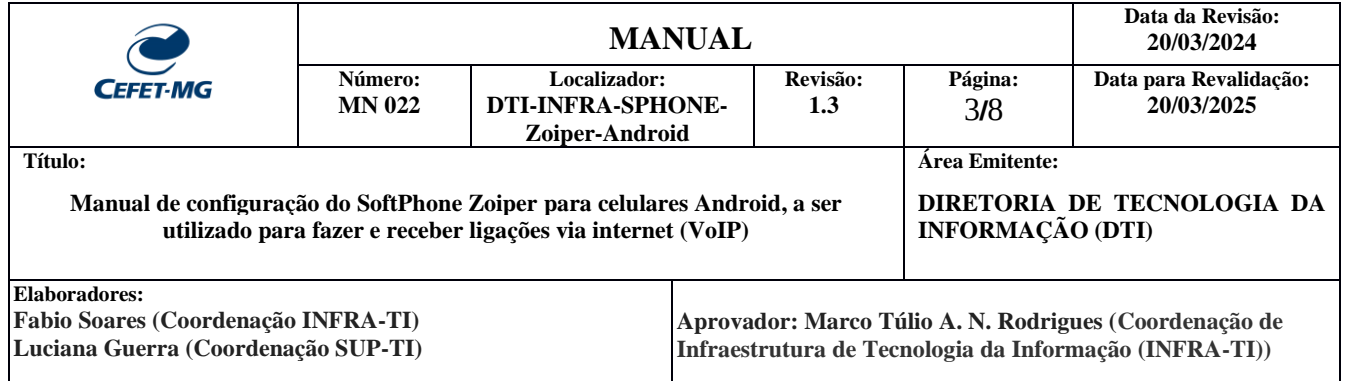

## 1.3 Preencha o *"Nome do host"* com **pbxipc1.cefetmg.br:5080** e clique em "*Próximo*"

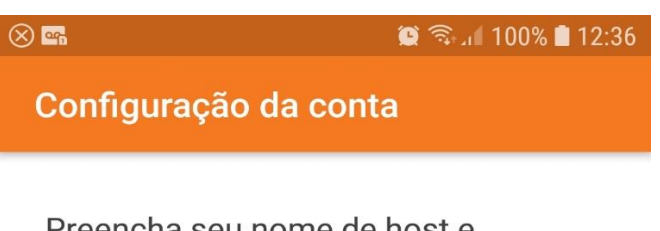

Preencha seu nome de host e selecione seu provedor na lista

nome de host ou provedor pbxipc1.cefetmg.br:5080

Próximo

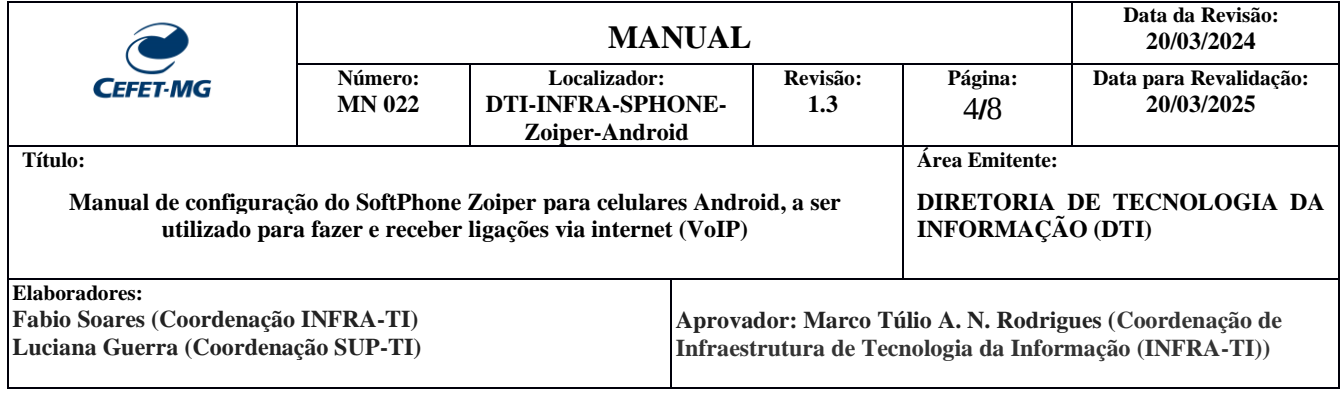

## 1.4 Clique em "**Use mesmo**":

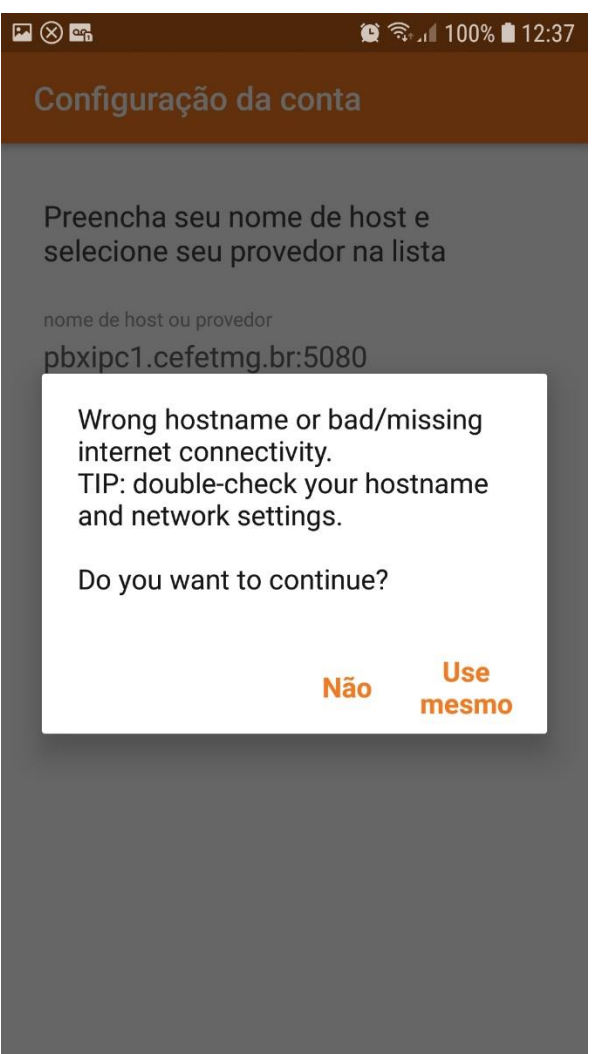

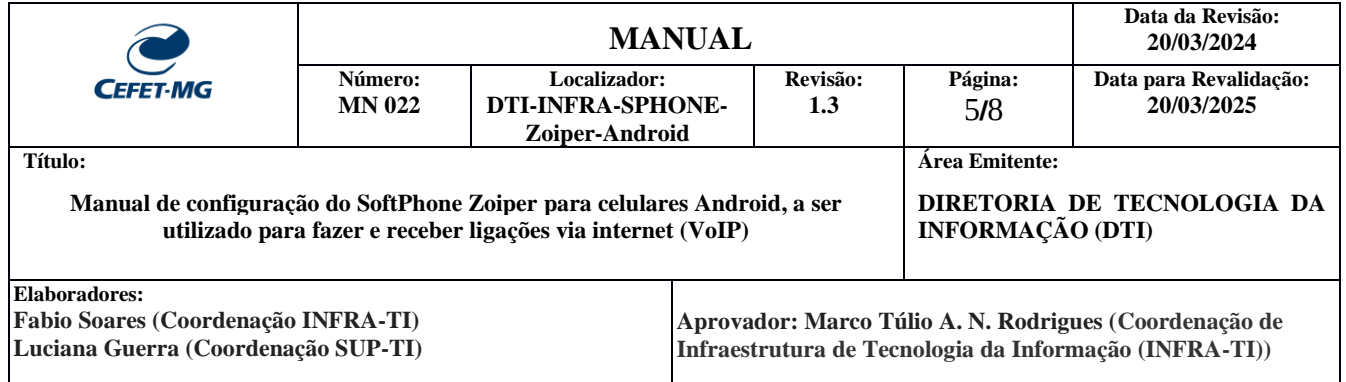

1.5 Marque a caixa conforme mostrado na imagem abaixo e preencha o "*Proxy de saída*" com o seguinte endereço: **200.131.3.121:5080** e clique em *"Próximo"*

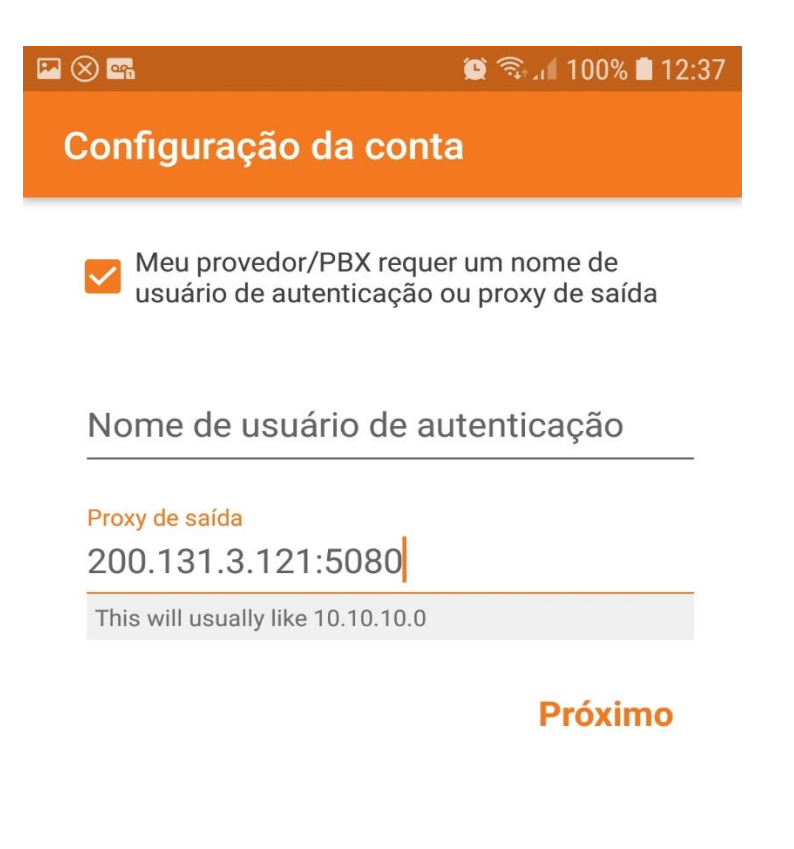

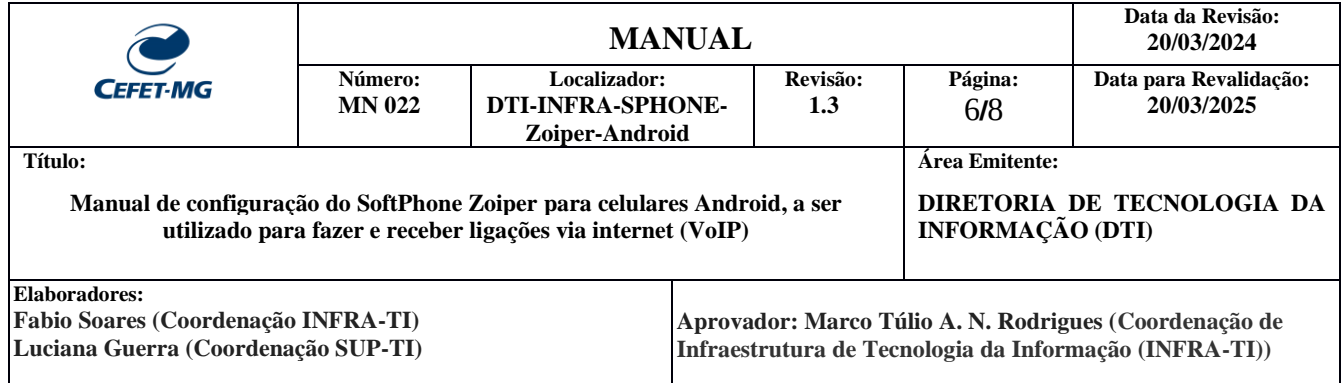

1.6 Verifique se a Opção "*SIP UDP*" é encontrada e destacada em **verde,** como mostrado abaixo, e clique em **"***Terminar***"**:

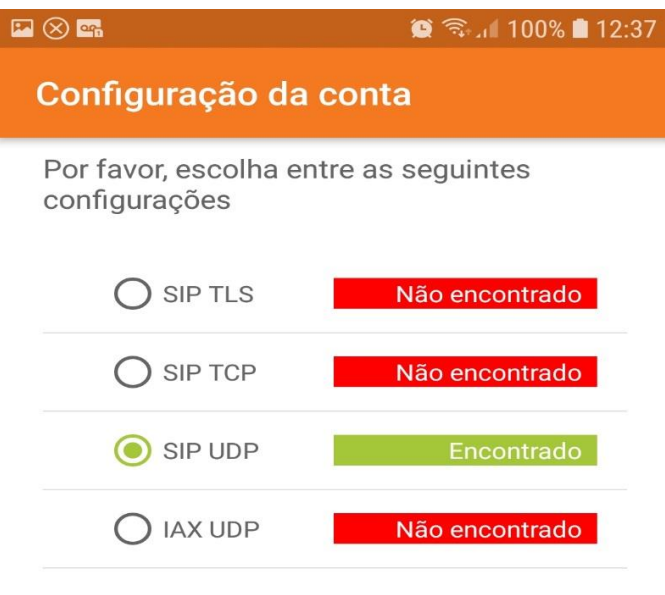

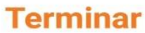

**Observação:** Caso a opção "SIP UDP" não seja encontrada, certifique-se de que você está conectado à **VPN** do CEFET-MG. Os manuais de conexão à VPN estão disponíveis em: http://www.sgi.cefetmg.br/central-de-servicos-2/acesso-remoto/

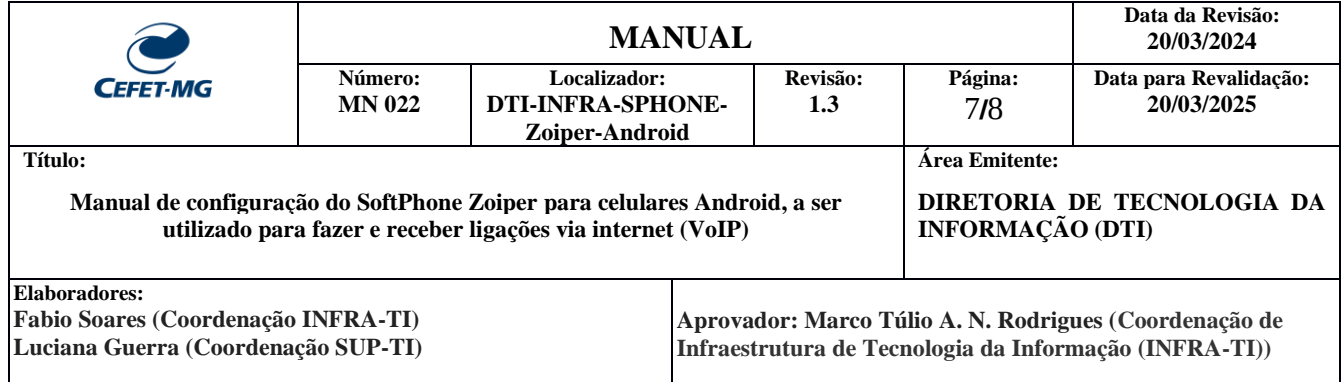

1.7 Após terminar a configuração do aplicativo, o Zoiper estará pronto para ser utilizado. Na tela aparecerá a mensagem *"A conta está pronta",* mas ainda será necessário desabilitar a Opção *Usar STUN*, conforme item 1.8.

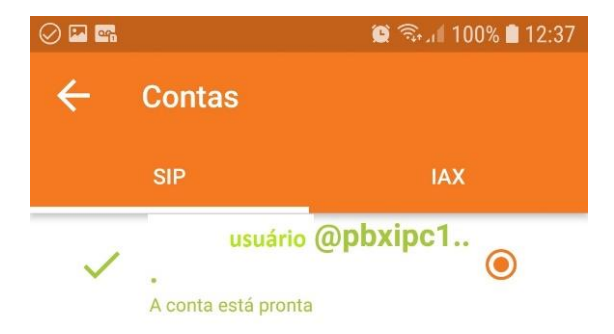

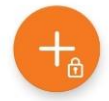

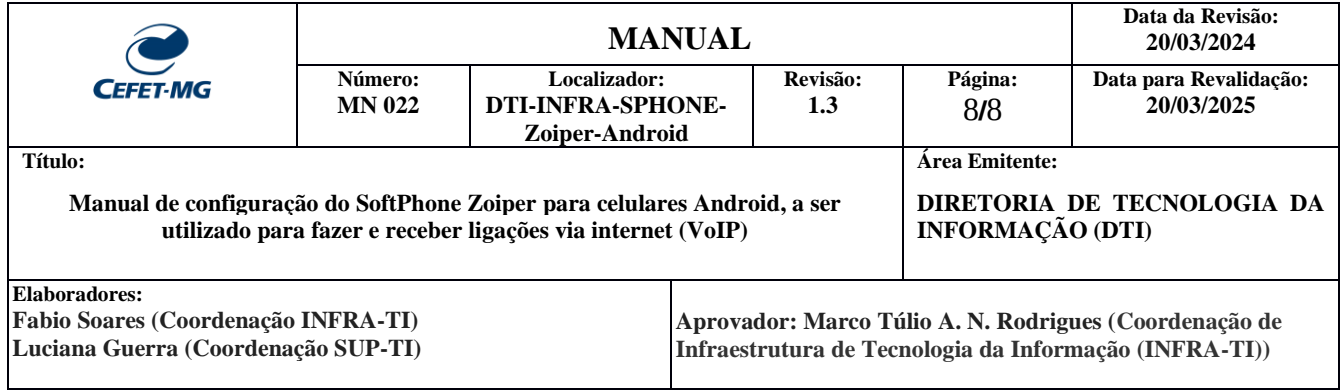

1.8 Entre na tela "*Configuração da Conta"* e vá em "*Configuração de rede"* e desabilite a Opção *Usar STUN*.

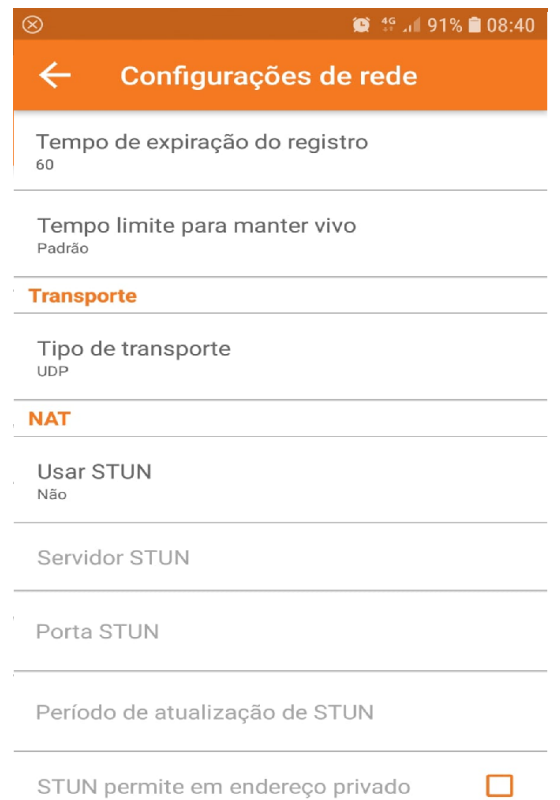